# **MINISTÉRIO DA ECONOMIA**

## Tutorial Homologar Férias -Líder

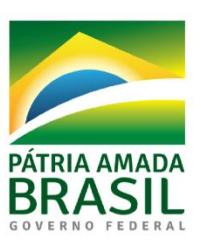

**ECONOMIA** 

MINISTERIO DA **GESTÃO CORPORATIVA** EXECUTIVA

#### **1 – Acesse o SouGov.br (<https://sougov.economia.gov.br/sougov/> ) e clique em "Entrar com gov.br".**

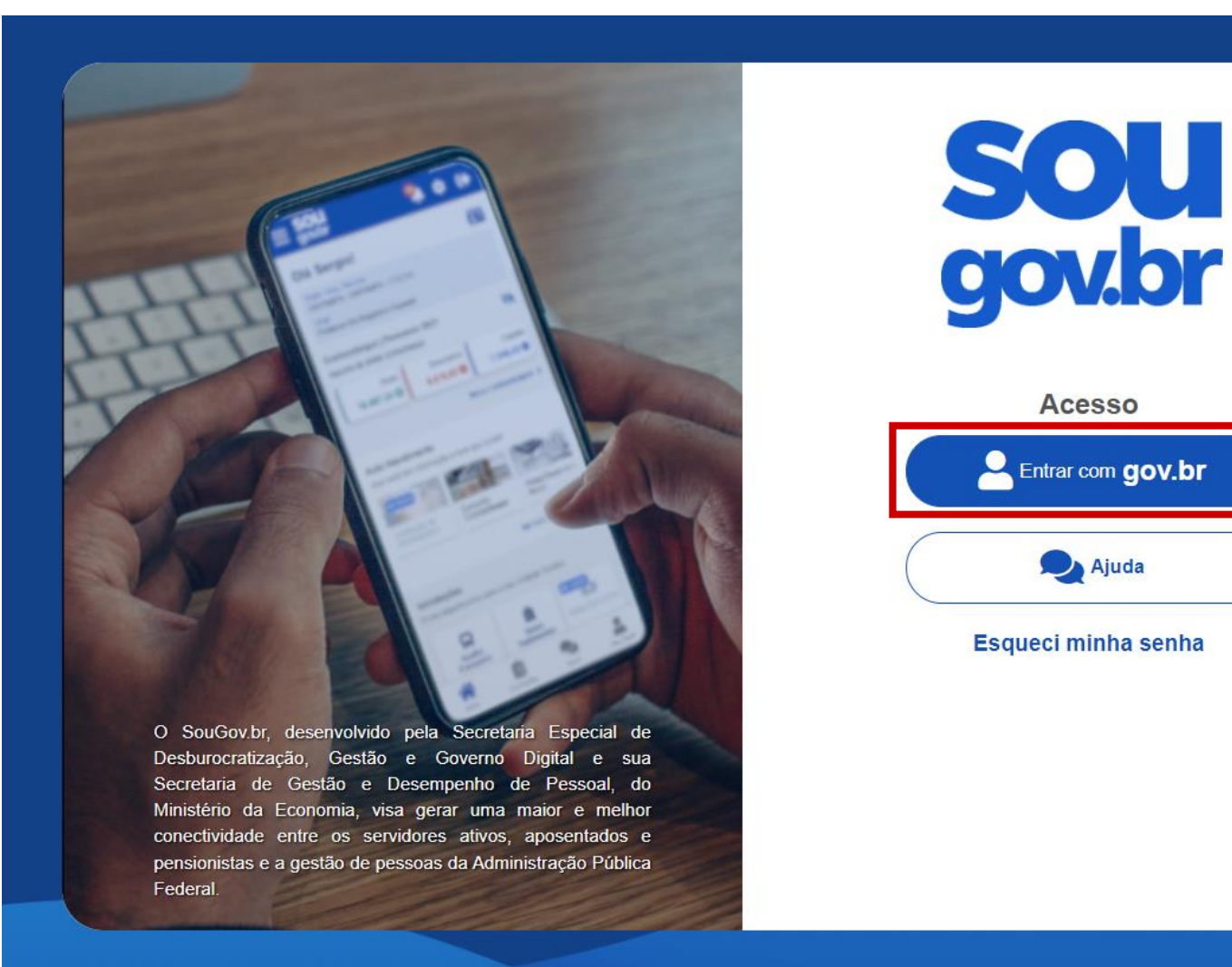

gov.b

#### **– Digite seu CPF e clique em "Continuar".**

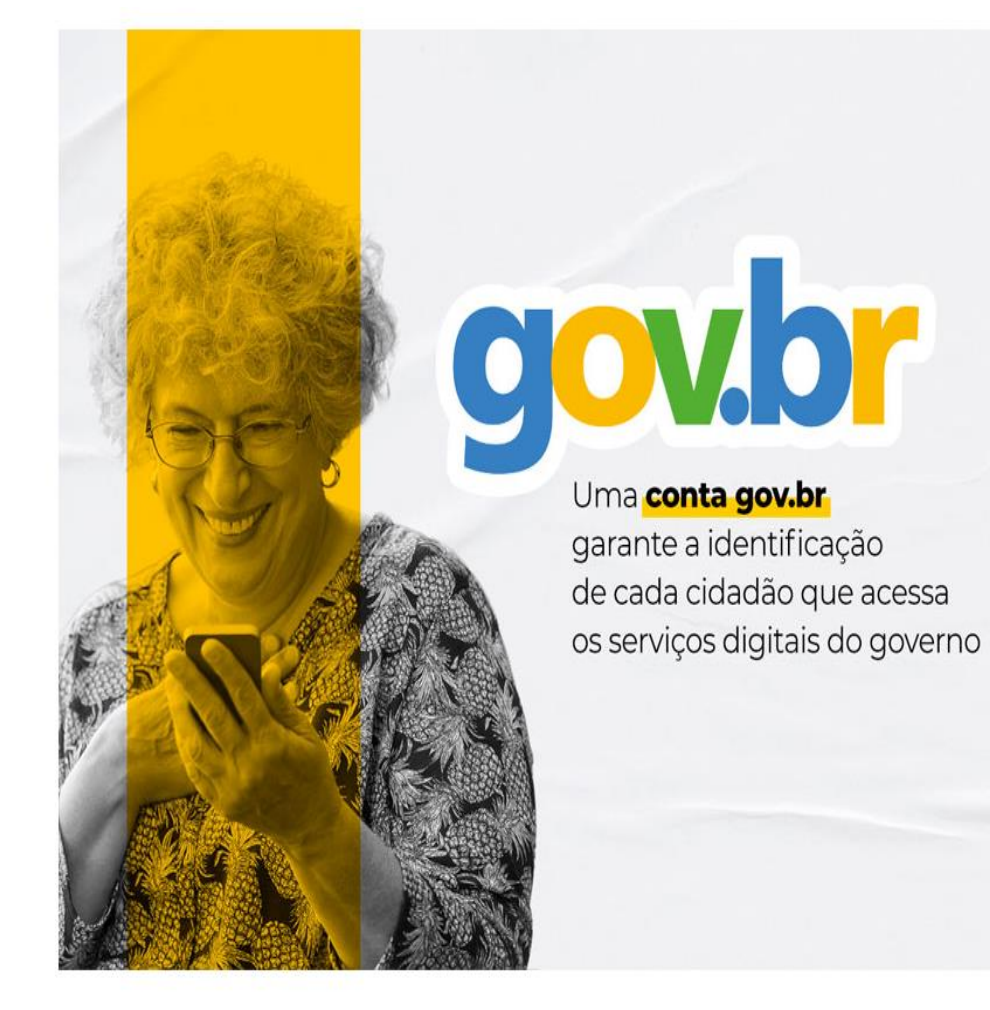

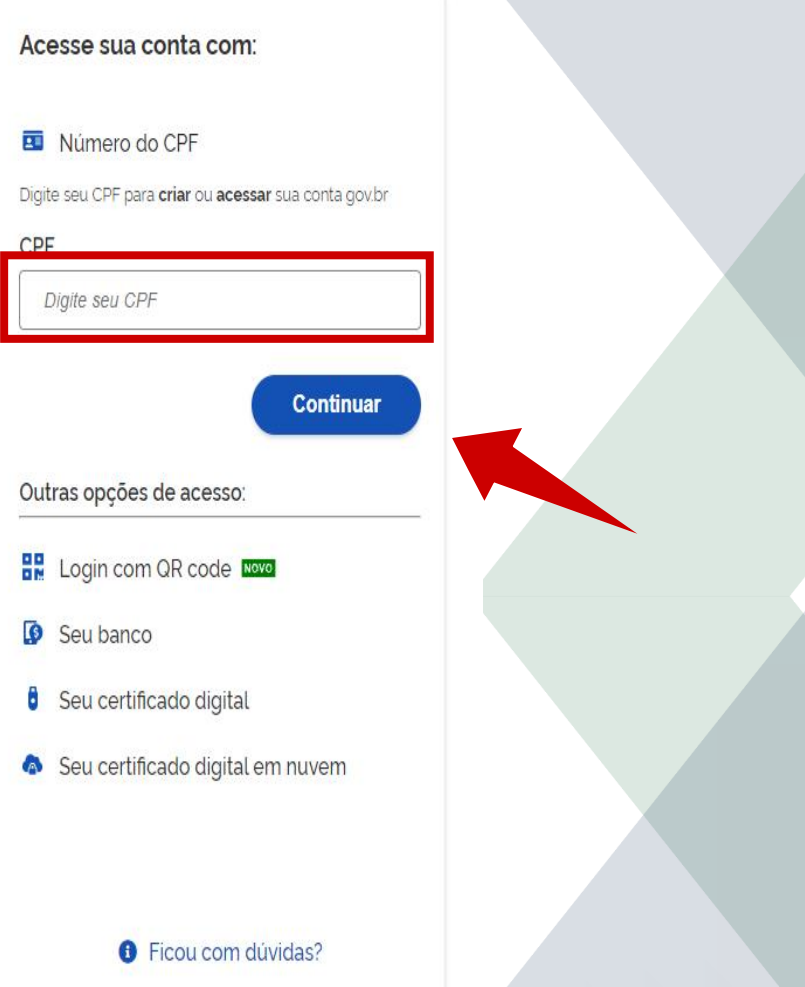

#### **3 – Digite sua senha e clique em "Entrar".**

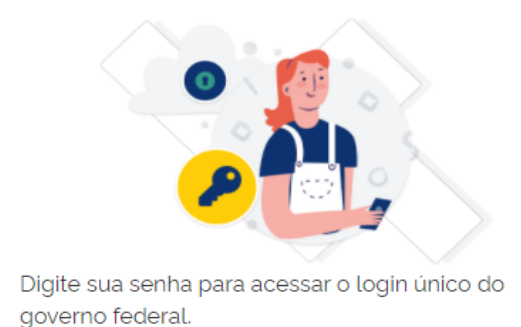

Digite sua senha CPF **999.999.999-99**Senha  $\odot$ .......... Esqueci minha senha<br> **Cancelar** Ficou com dúvidas?

#### **4 – Seu acesso será processado.**

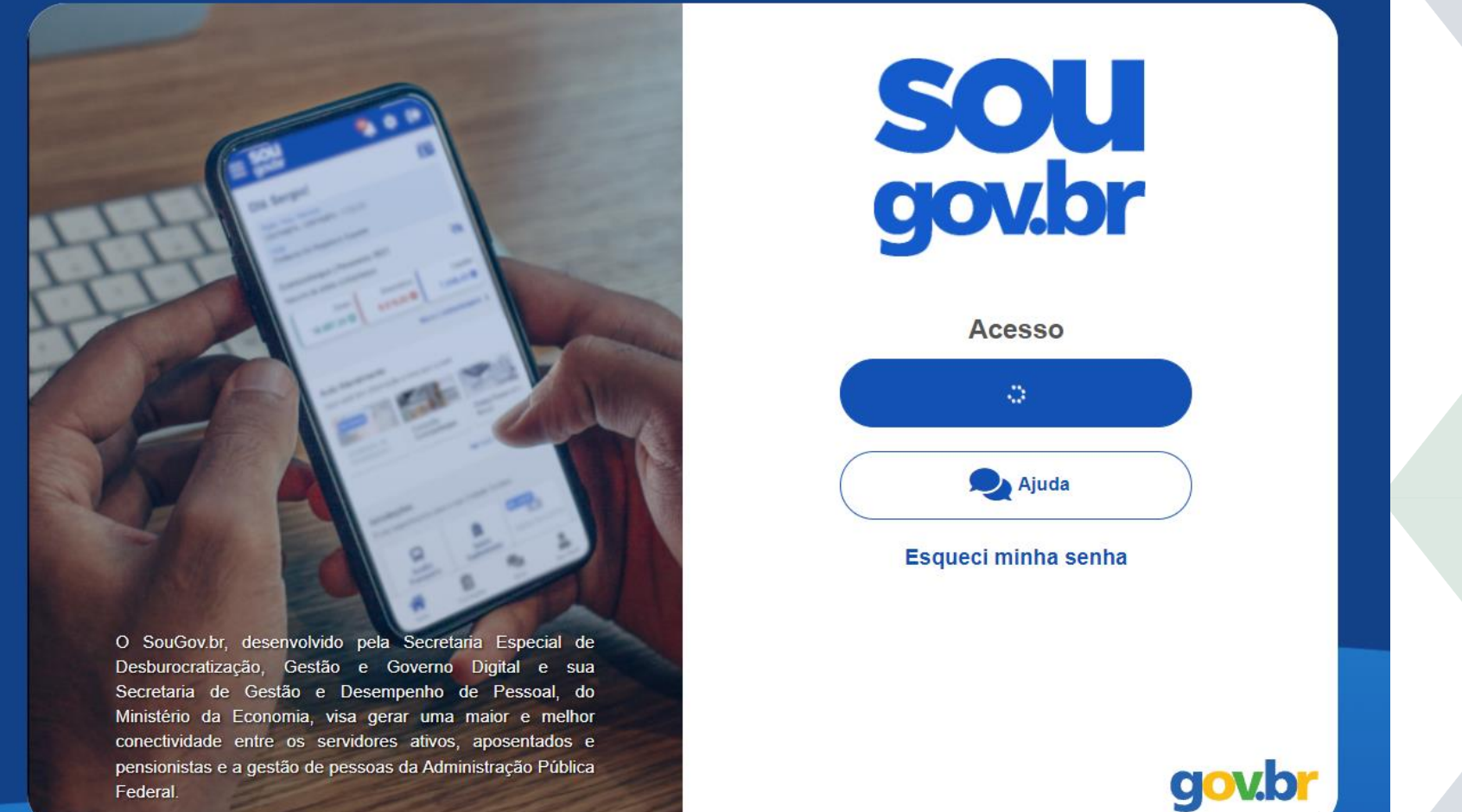

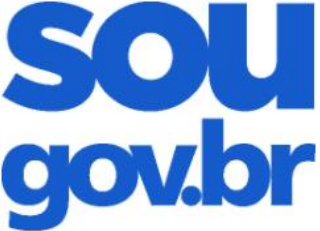

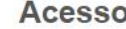

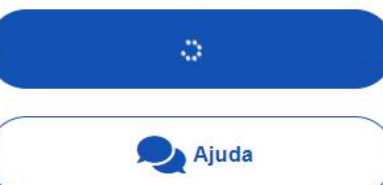

#### Esqueci minha senha

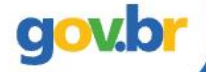

#### 5 - Clique no ícone escrito "Líder".

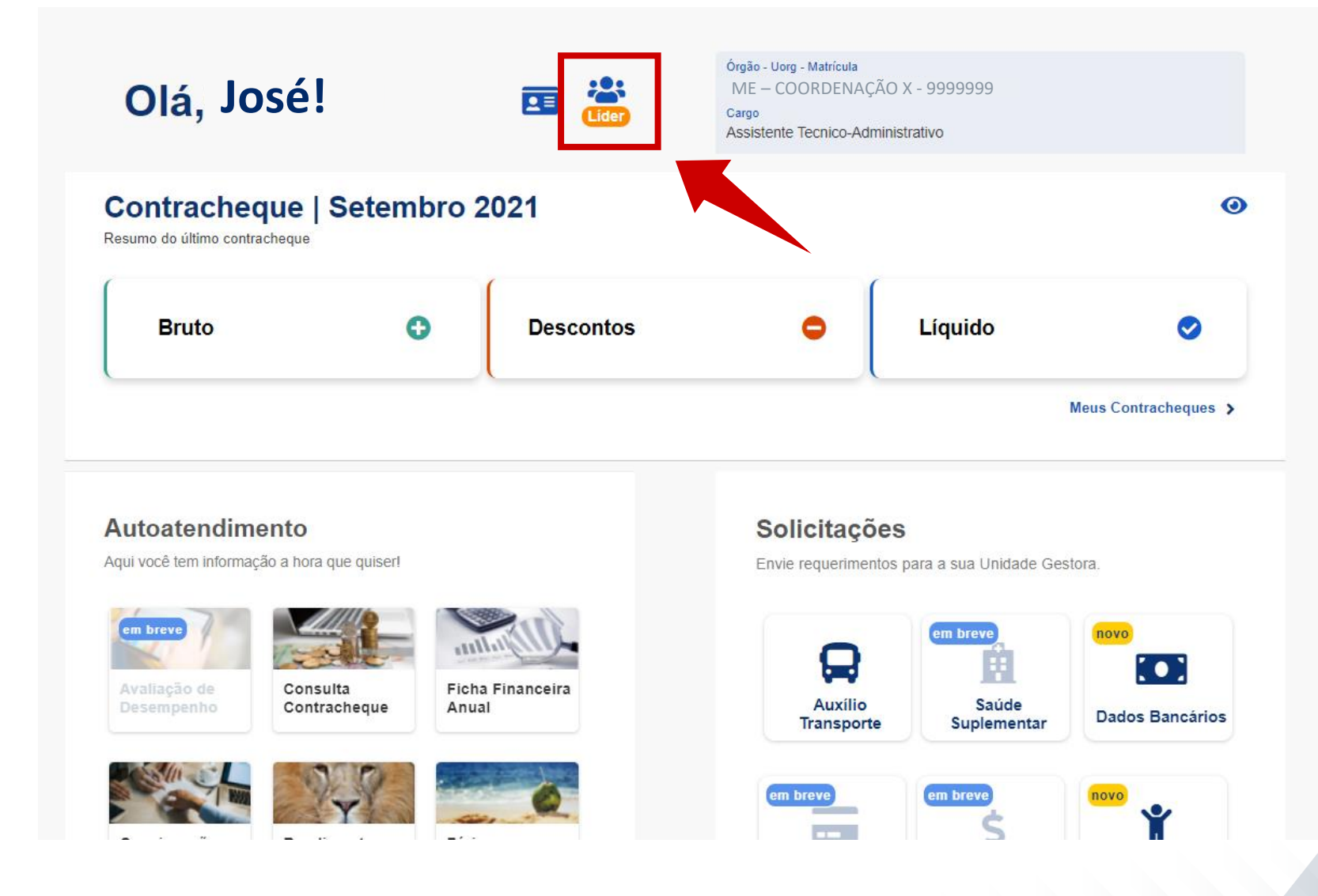

### 6 - Role a página até chegar em "Férias a Homologar".

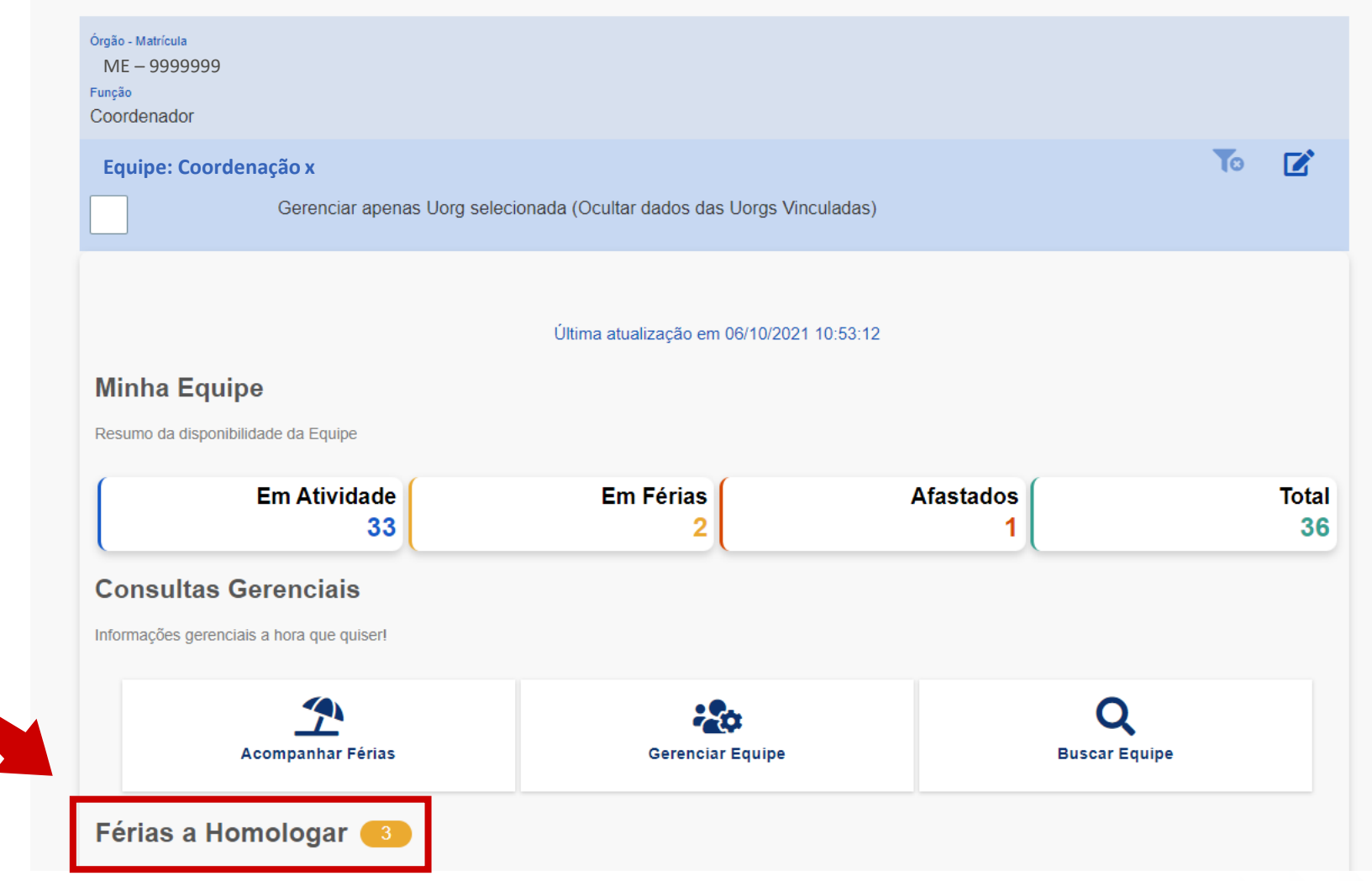

#### **7 – Selecione o servidor cujas férias deseje analisar.**

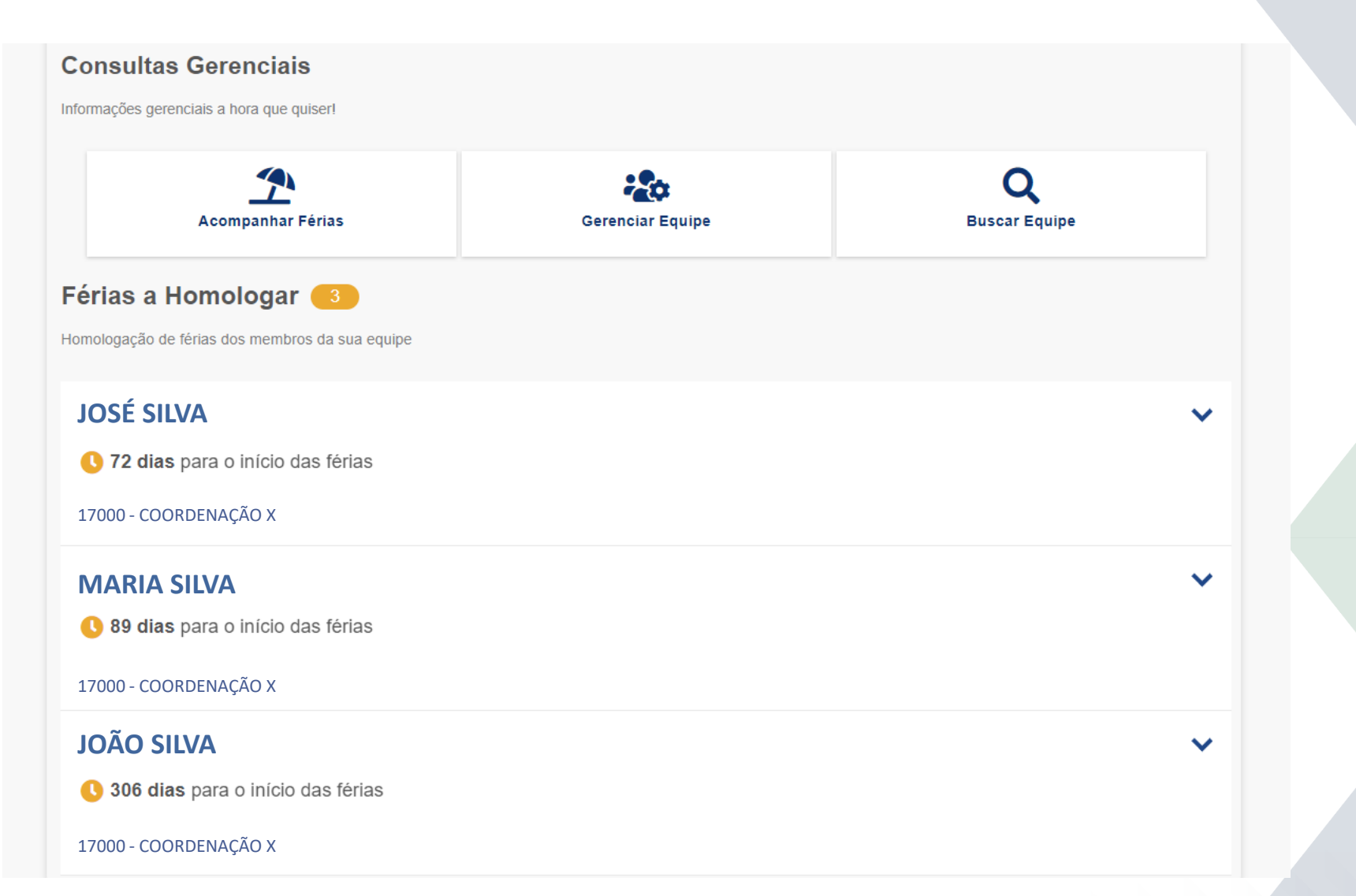

#### 8 - Verifique as informações de férias e decida entre "Homologar" ou "Recusar".

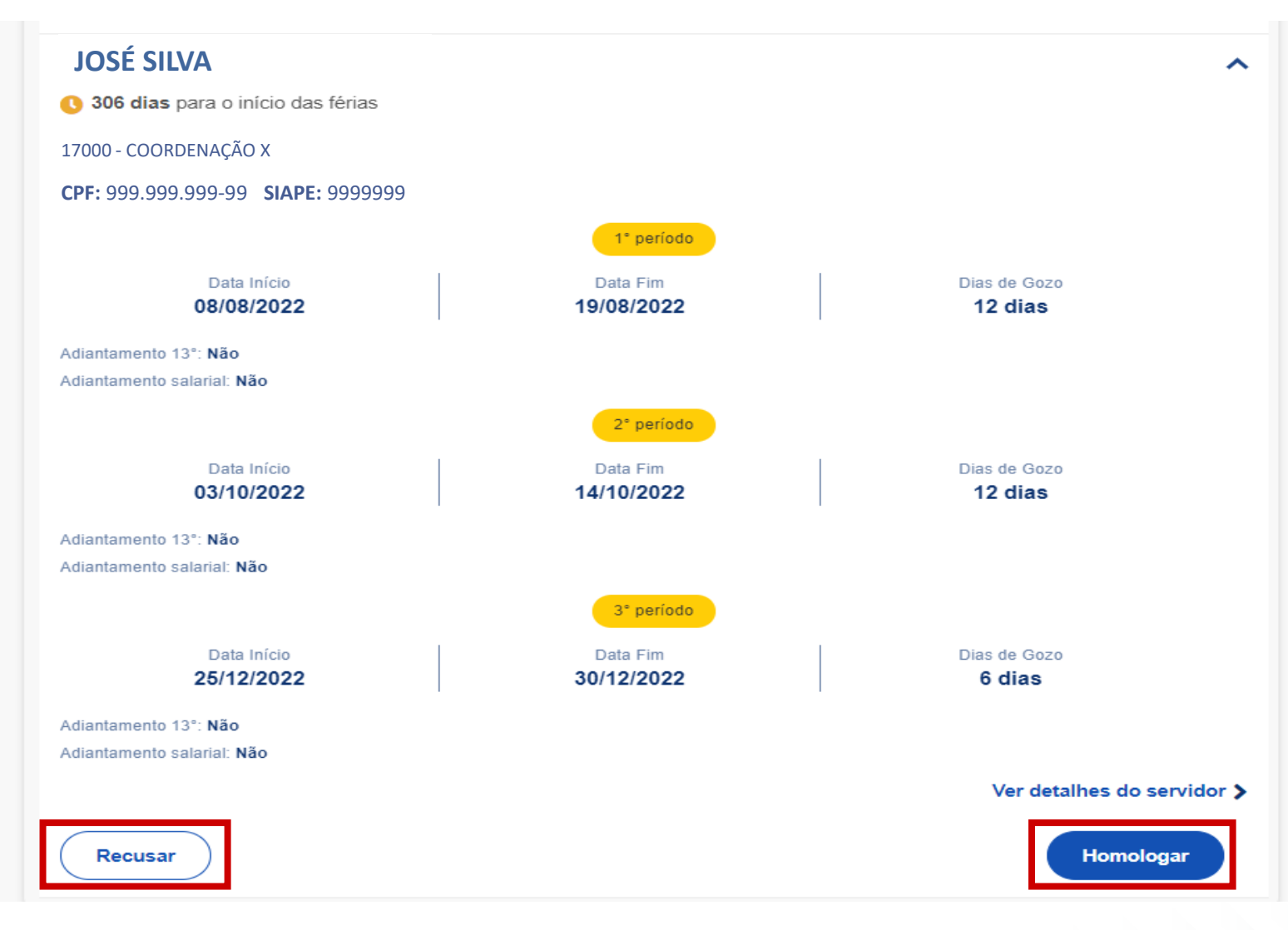

#### **9 – Após clicar em "Homologar", confirme sua decisão.**

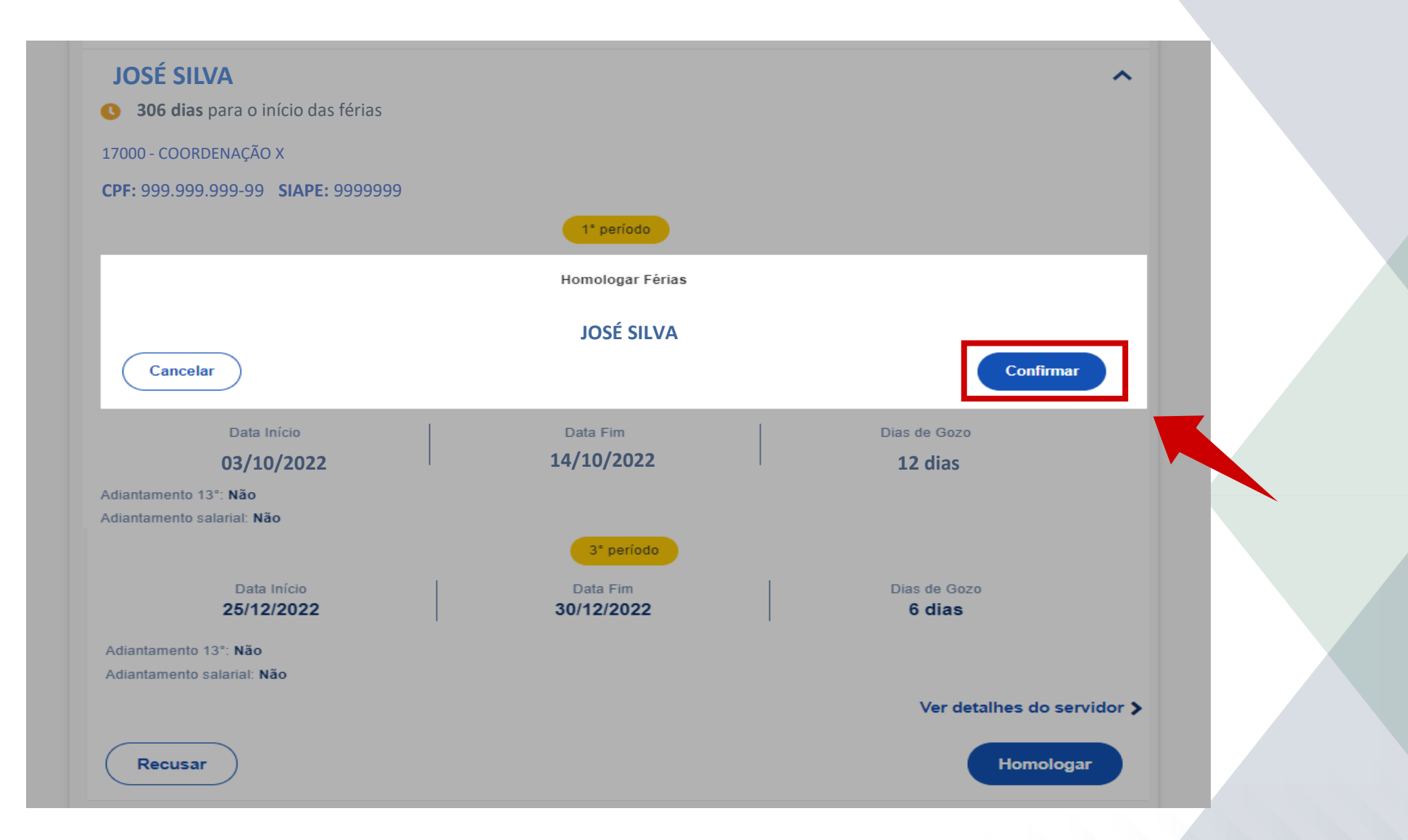

#### **10 – Caso tenha selecionado "Recusar", adicione o motivo da recusa e clique em "Confirmar".**

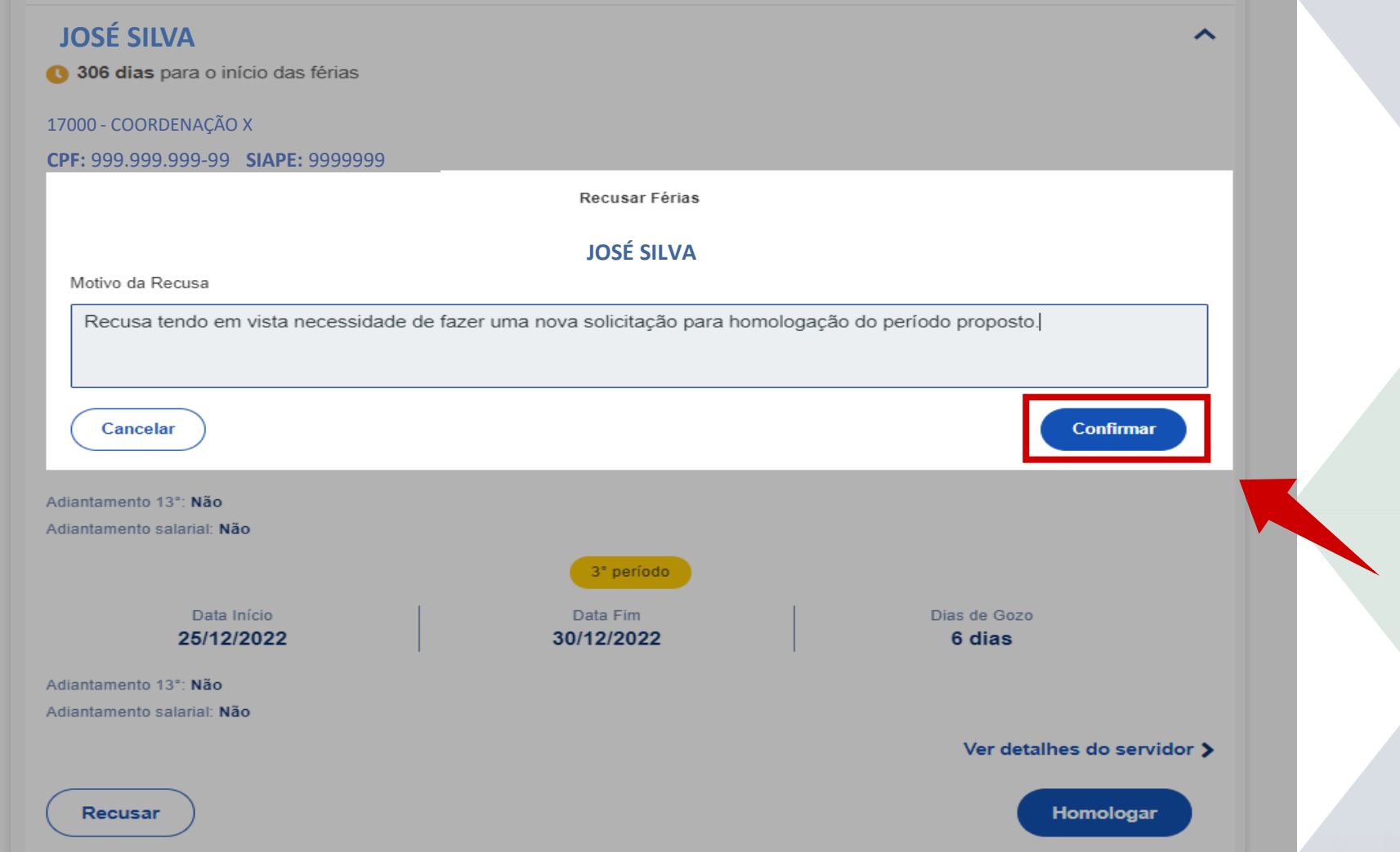

#### 11 - Automaticamente, você será direcionado para a página anterior.

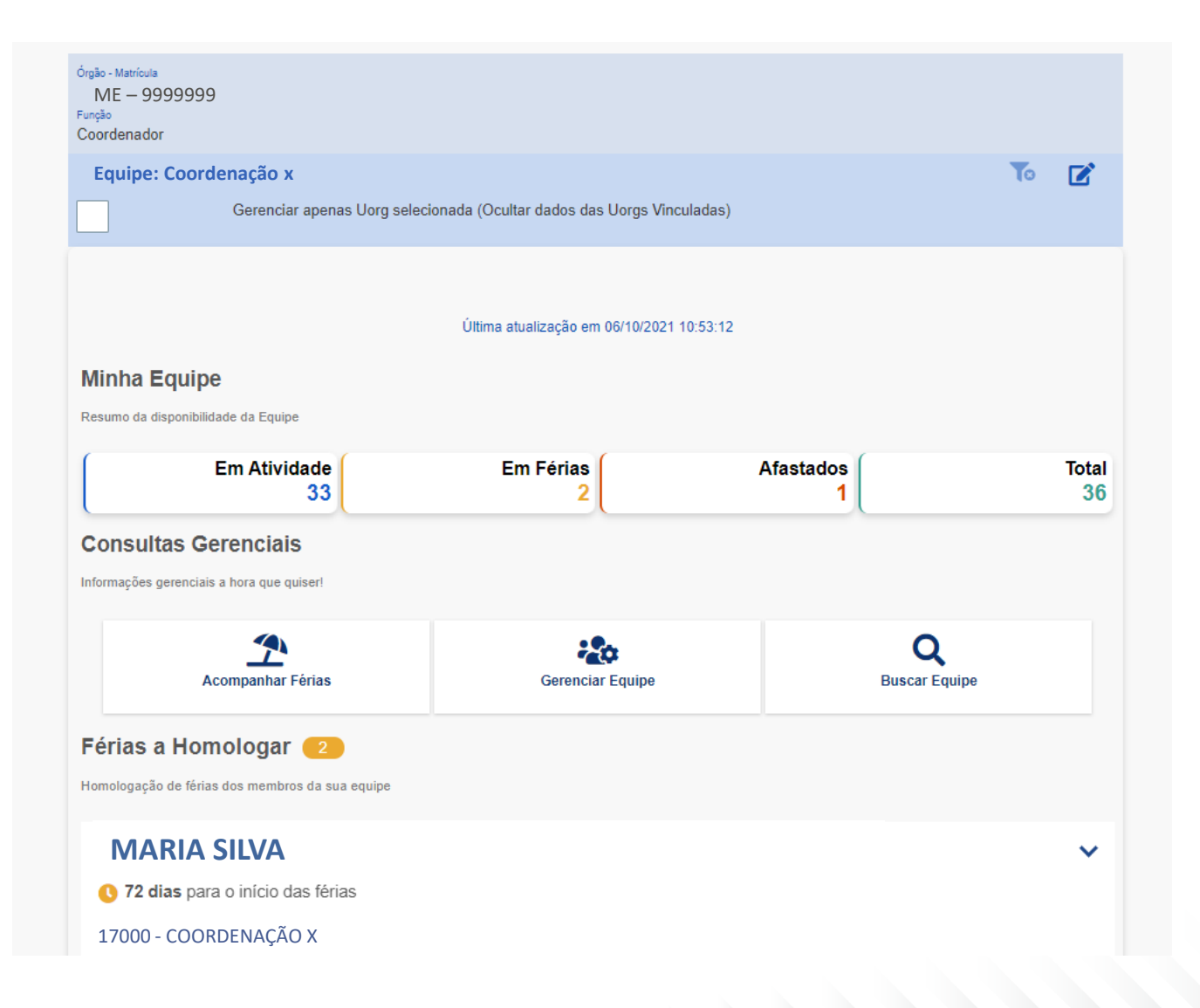

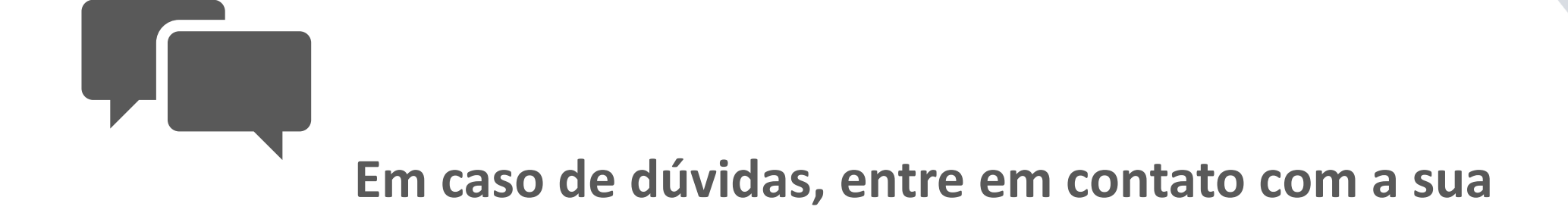

**[Unidade de Gestão de Pessoas](https://catalogodeservicos.economia.gov.br/unidades-de-gestao-de-pessoas/)** 

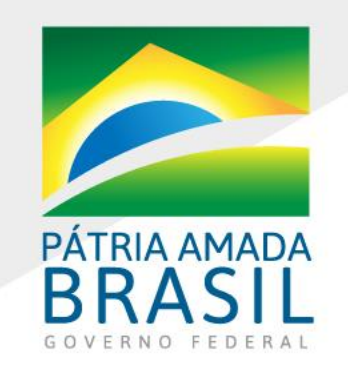

MINISTÉRIO DA ECONOMIA www.economia.gov.br